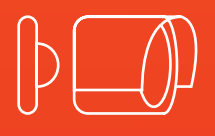

# **Manuel d'utilisation**

## **CA100IR**c

Caméra analogique infrarouge

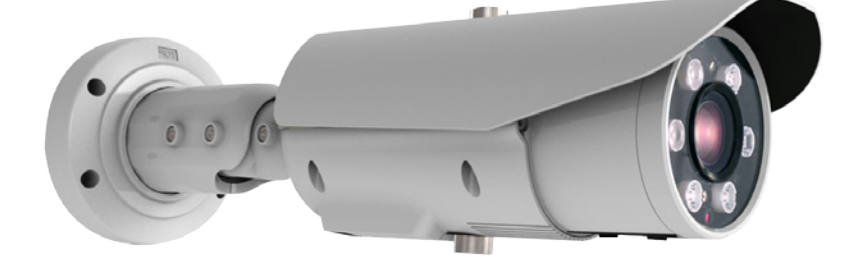

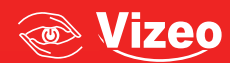

# Table DES MATIÈRES

#### **Identification 03**

#### **-** Dimensions 03 **-** Accès caché 03 *-* Accessoires 03

### **Installation 04**

# **-** Réglage caméra 04

- **-** Résumé du menu 05 **-** Choix langue 06
- **-** Programmation **07**

#### **Identification**

### **Dimensions de la caméra :**

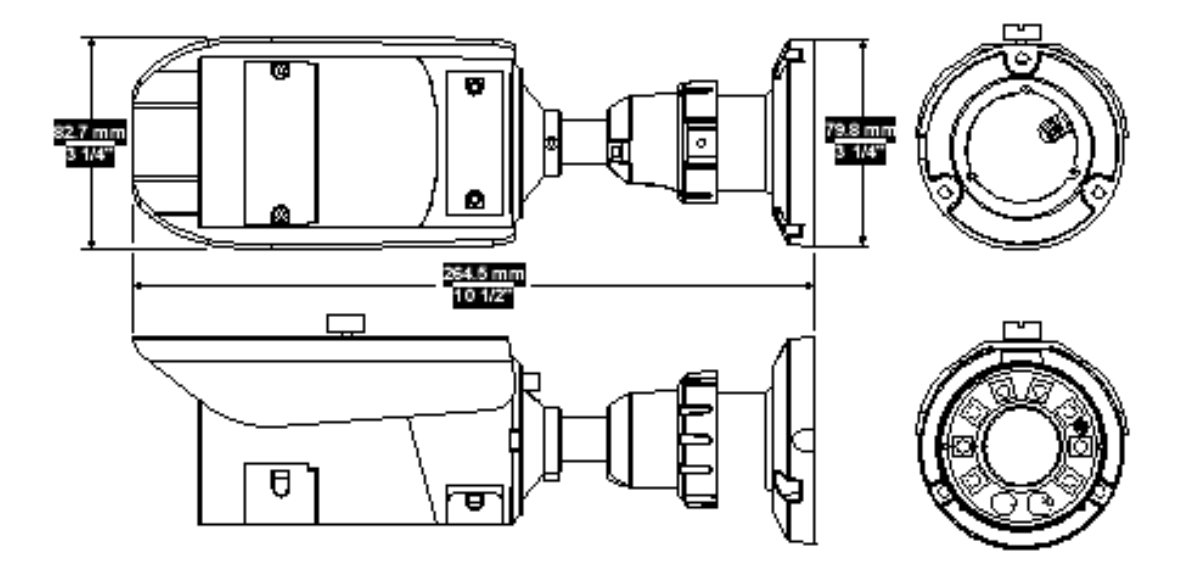

#### **Accès caché de la caméra :**

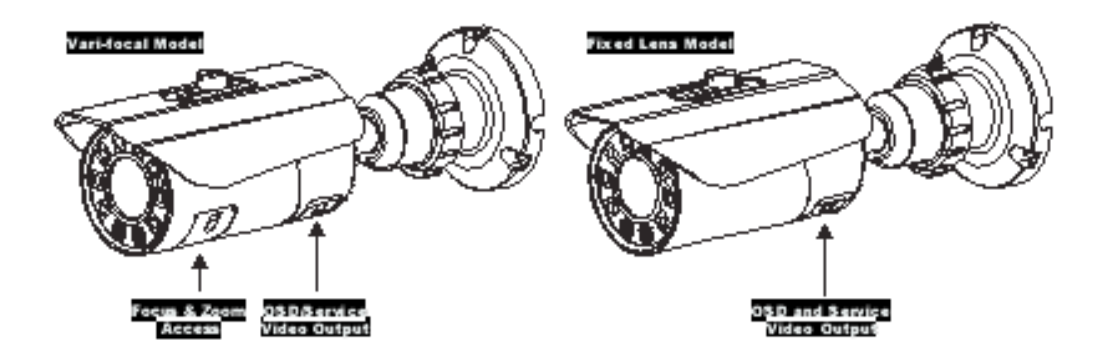

#### **Accessoires :**

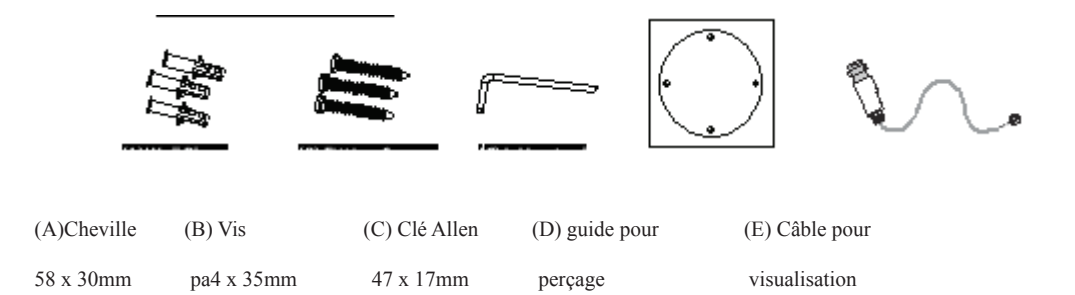

Note : Assurez-vous d'avoir toute les pièces avant de faire l'installation.

Une installation incorrecte pourrait vous faire perdre la garantie si les instructions ne sont pas suivies correctement. Appelez le service technique pour obtenir de l'aide pour n'importe quelles procédures.

#### **Installation :**

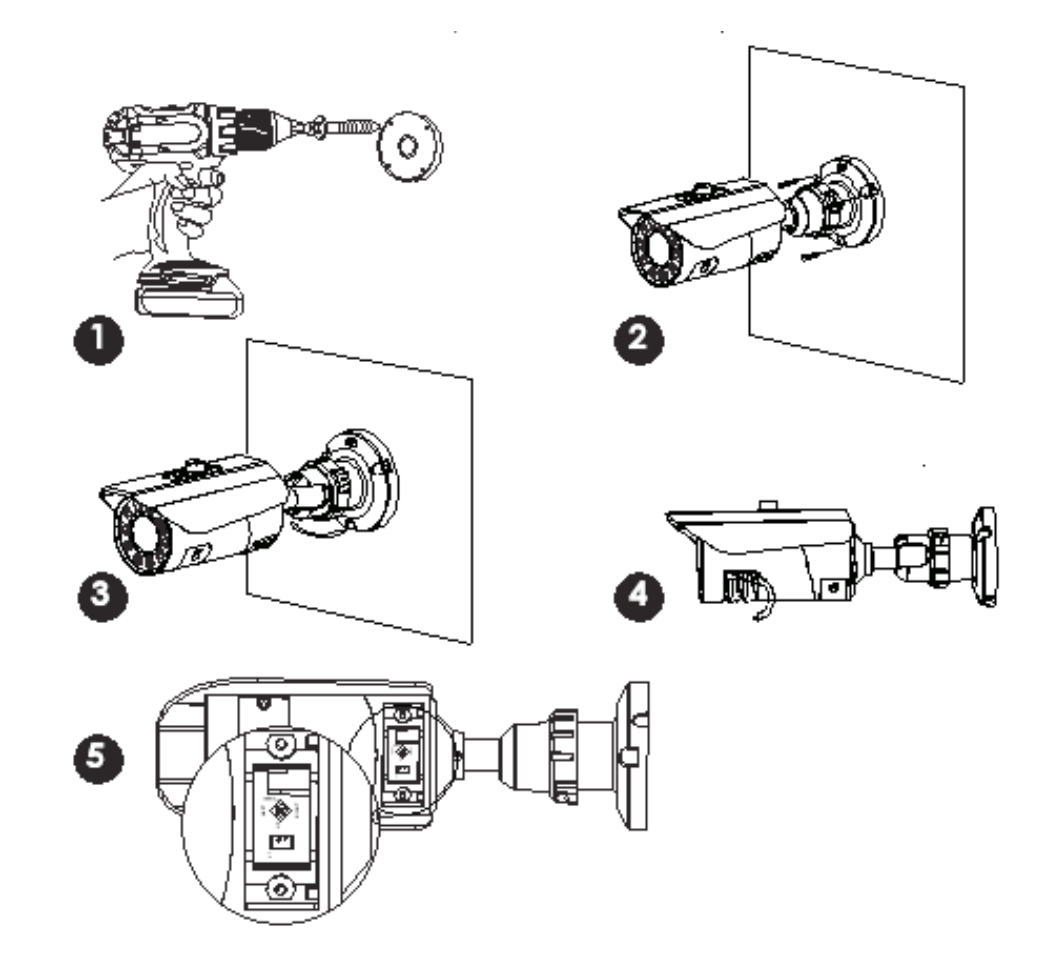

- **-** 1a. Perçage et mise en place des chevilles (A).
- **-** 1b. Utiliser la fiche guide(D) pour placer les chevilles comme il faut.
- **-** 2. Positionner puis fixer la caméra en utilisant les vis(B).
- **-** 3. Ajuster la couronne se situant à l'arrière de la caméra en utilisant la clé Allen(C).
- **-** 4. Ajuster le focus et le zoom. Pour ça, utilisez la clé Allen(C) pour visser et dévisser la plaque de protection.
- **-** 5. La configuration interne de la caméra se trouvant à l'arrière, vous pouvez la régler de façon standard en y mettant une « BNC de service(E) ».
- **-** 6. Le dernier contrôle est pour l'IR fonctionnant dessous l'objectif. En le recouvrant avec votre pouce, l'IR LED donnera une lueur rouge faible. (Ne regardez pas l'IR LED pendant une longue période, car vous pourriez endommager vos yeux).

#### **Réglage Caméra :**

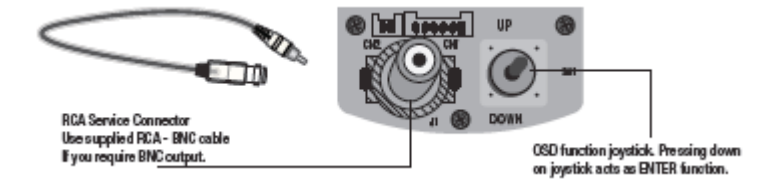

Le contrôle d'OSD peut différer de l'exposition ci-dessus, des boutons peuvent remplacer lejoystick. Le câble de branchement peu ne pas être disponible, et peu être en option.

#### **Résumé du menu :**

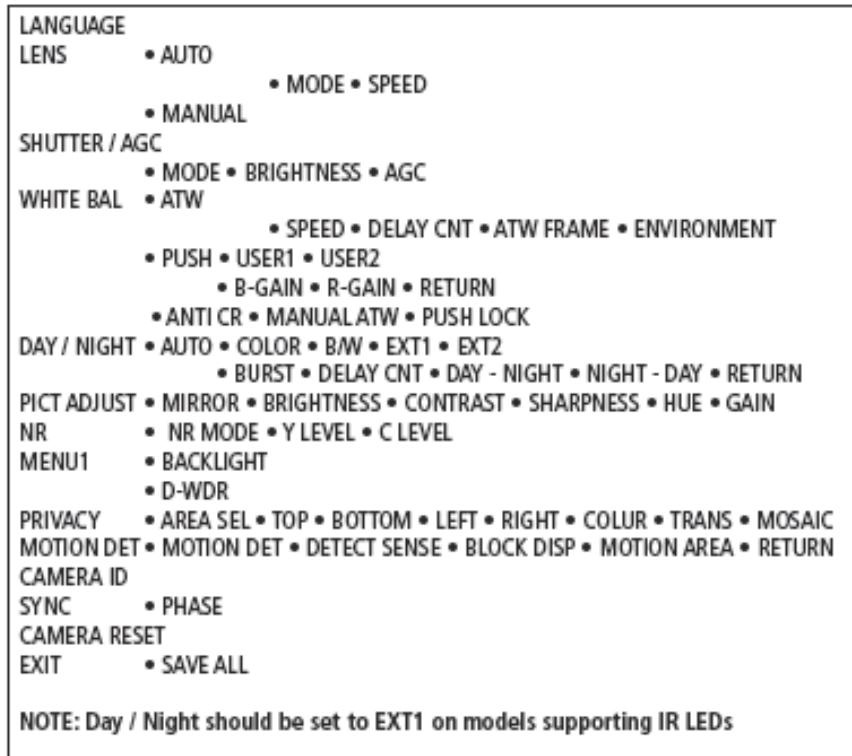

#### **OSD Menu :**

Appuyer sur le bouton principal pour accéder au menu d'installation.

• Le menu principal d'installation est affiché sur l'écran du moniteur.

#### **SETUP MENU**

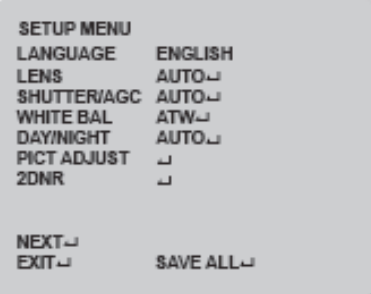

Sélectionnez une fonction en déplaçant le curseur de haut et en bas et déplacer de gauche à droite pour faire un changement puis pressez le bouton pour confirmer la sélection.

Si une option de menu comporte un logo, un sous-menu est disponible qui peut être accédé par l'enfoncement du bouton.

Sélectionnez « NEXT » pour regarder la suite du menu de programmation de l'OSD

Pour sauvegarder, sélectionnez « SAVE ALL ».

Une fois les réglages terminés, appuyer sur le bouton « EXIT ».

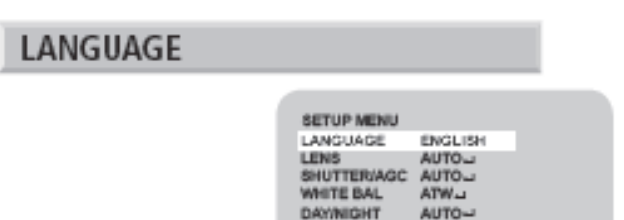

Sélectionnez la langue que vous souhaitez.

Note : La sélection change la langue immédiatement.

Language : Anglais, Japonais, Allemand, Français, Russe, Portugais, Espagnol et Chinois.

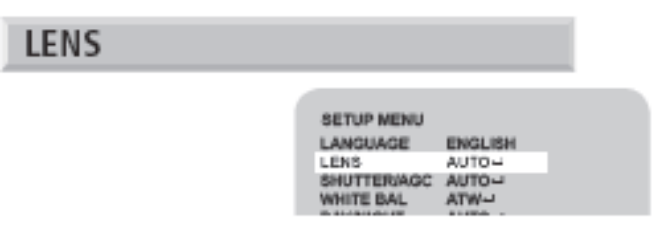

Modification apporté sur la lentille interne.

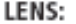

MANUAL, AUTO-

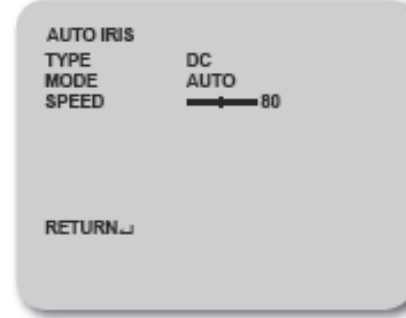

- **-** TYPE : C.C
- **-** MODE : AUTO, FERMEE, OUVERT
- **-** AUTO : L'iris mécanique est commandé automatiquement
- **-** FERMEE : L'iris mécanique est placé dans la position fermée
- **-** OUVERT: L'iris mécanique est placé dans la position d'ouverture

Le paramètre par défaut est automatique. VITESSE : 000-255 Permet de sélectionner la vitesse de l'iris mécanique. Le paramètre par défaut est 80.

SHUTTER/AGC

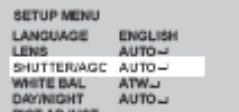

Il y a 2 options disponible : AUTO ou MANUEL

**AUTO SETUP HIGH LUMINANCE** MODE SHUT-AUTO IRIS **BRIGHTNESS**  $-40$ ٠

LOW LUMINANCE MODE AGC<br>BRIGHTNESS x0.50

**RETURN.** 

**MANUAL SETUP** SHUT+AGC **MODE SHUTTER** 1/60 AGC.  $600$ 

**RETURN** 

#### **• Programmation automatique luminosite haute**

MODE : FERMÉ ÉCLAT : 000-255 Luminosité élevée et moyenne.

#### **• Programmation automatique luminosite basse**

MODE : AGC/OFF Spécifie le contrôle des EA pour la moyenne et haute luminosité. ÉCLAT : x0.25/x0.50/x0.75/x1.00

Spécifie la lumière de référence.

#### **• Programmation manuelle**

MODE : SHUT+AGC Aucune options sélectionnables. VOLET : 1/60/1/120/1/250/1/500 1/1000/1/2000/1/4000 1/10000 Vitesse de volet dans les fractions d'une seconde. CAG : 6,00/12,00/18,00/24,00/30,00 36,00/42,00/44,80 Valeur de AGC dans [DB]

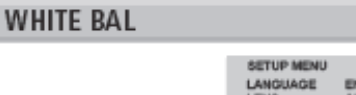

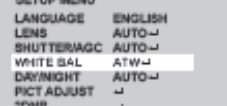

L'équilibre des blancs peut être sélectionné à travers : ATW/PUSH/USER1/USER2/ANTI CR/MANUEL/PUSH LOCK

> **ATW**  $\bullet$

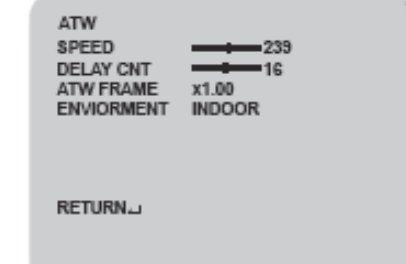

VITESSE : 000-255 spécifie le contrôle des EA pour ATWLe paramètre par défaut est 239. RETARD CNT : 000-255 place le temps basé d'ATW changement. Le paramètre par défaut est 16.

#### **Cadre d'ATW**

Les ensembles x0.50/x1.00/x1.50/x2.00 pour le paramètre par défaut de l'optique. ENVIRONNEMENT X1.00 : INTÉRIEUR/EXTÉRIEUR.

Par défaut, il est sur EXTÉRIEUR.

PUSH : Choisissez l'équilibre des blancs indépendamment des conditions soumises. USER1 : Défini par l'utilisateur sur B et R

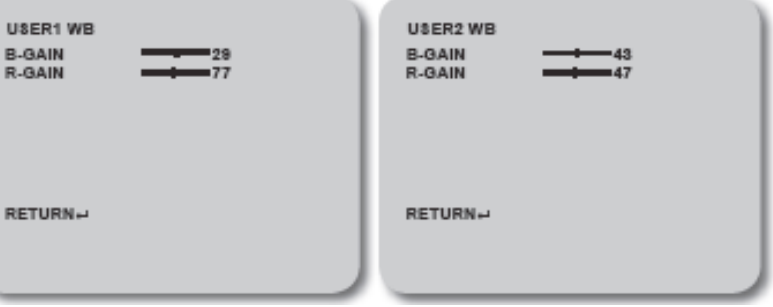

 -B-GAIN : 000-255 ajustement de gain de B pour le WB -R-GAIN : 000-255 ajustement de gain de R pour le WB

ANTI CR : L'ANTI CR améliore la qualité de laimage et la perte de détails dans les zones sombres..

#### **MANUEL ATW :**

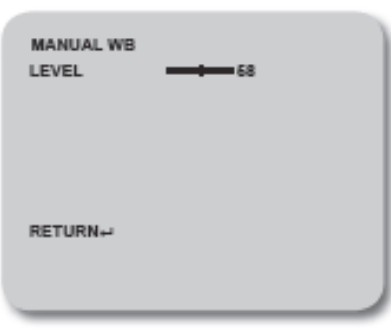

NIVEAU : 000-255 Des niveaux spécifiques de R et de B. La gamme variable réelle est limitée à la gamme de la température de couleur basse (approximativement 1800K) à la température de couleur vive (approximativement 10500K). Le paramètre par défaut est 58.

PUSH LOCK : Sélectionner avec le joystick le niveau de balance des blancs. Utilisez une vue de couleur grise pour vous aider à trouver le niveau « normal ».

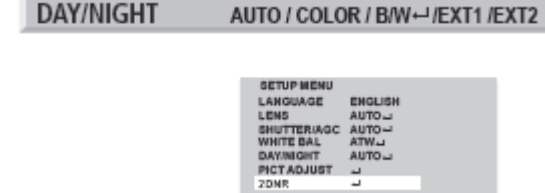

Le mode JOUR/NUIT, peut être sélectionné avec COLOR ou AUTO. Le mode auto permet de modifier la transition de jour à nuit, et vice versa. COLOR permet de modifier couleur par couleur uniquement.

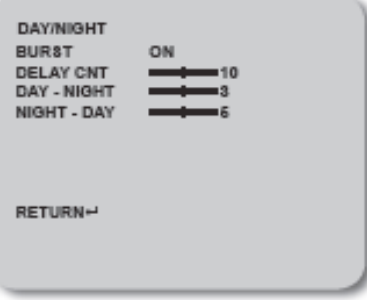

ECLAT : ON/OFF Vous signale quand le mode nuit a été identifié.

DELAY CNT : 000-255 Temps de changement entre le mode nuit/jour.

DAY/NIGHT : Niveau de luminosité pour passé du mode jour au mode nuit.

NIGHT/DAY : Niveau da bscurité pour passé du mode nuit au mode jour.

B/W SETUP : Permet de réglé les « petits » IR.

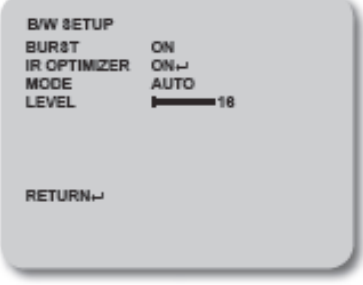

#### **PICT ADJUST**

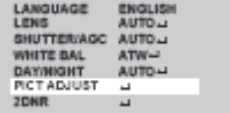

PICT ADJUST : Paramètrage de l'image.

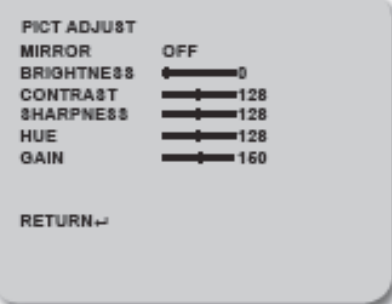

MIRROR : ON/OFF : Permet de mettre une vue inversé. BRIGHTNESS : Réglage de la luminosité. CONTRAST : Réglage des contrastes. SHARPNESS : Réglage de la netteté. TEINTE : Réglage des teintes de l'image. GAIN : Réglage de la coloration de l'image.

**DNR** 

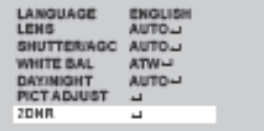

2DNR : Réduction du bruit. Cette fonction réduit le bruit de fond.

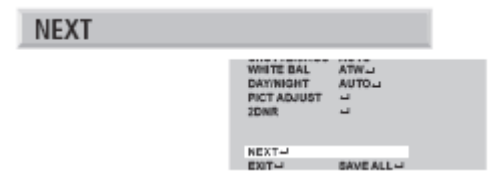

**11**

NEXT : Aller dans la seconde page du menu principal.

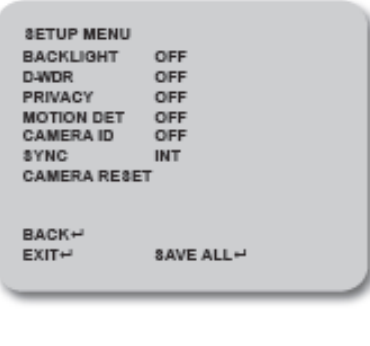

OFF / BLC / HLC

BACKLIGHT : OFF : Compensation de contre-jour OFF BLC : Compensation du contre jour ON HLC : Légère compensation du contre jour.

#### **SHADOW REDUCTION (D-WDR)**

**BACKLIGHT** 

D-WDR : Cette fonction compense les secteurs plus foncés qui entoure les objets pour fournir une image plus pointue et améliore le contraste dans des secteurs lumineux/foncés.

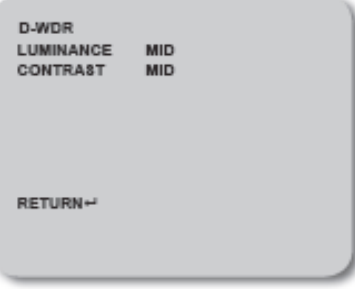

LUMINANCE : LOW/MID/HIGH Permet de choisir différentes compression de luminosité. CONTRAST : LOW/MID/HIGH Permet d'améliorer les contrastes.

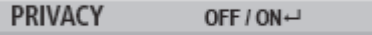

Permet de cacher un secteur de sorte qu'il ne soit pas montré sur le moniteur.

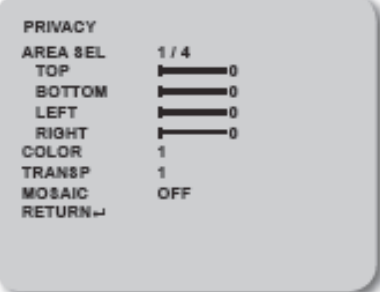

AREA SEL : Permet de choisir le masquage (entre 1 et 4 masquage) TOP : Permet de déplacer la partie supérieur du cadre. BOTTOM : Permet de déplacer la partie basse du cadre. LEFT : Permet de déplacer la partie gauche du cadre. RIGHT : Permet de déplacer la partie droite du cadre. COLOR : Permet de choisir la couleur du cadre TRANSP : Permet d'amplifier la transparence du cadre.

MOSAIC : Avoir le cadre en mosaïque.

#### **MOTION DET** OFF / ON←

DETECT SENSE : Augmenter ou diminuer la sensibilité de la caméra. BLOCK DISP : ON/OFF Permet d'activer/désactiver la détection de mouvement. ENABLE : Permet de choisir la zone précise que l'on veut détecté. Grâçe aux curseurs, choisir la zone en selectionnant chaque carré.

MOTION AREA : « MARCHE/ARRET » Permet d'activer/désactiver la détection de mouvement.

AREA SEL : 1/4-2/4-3/4-4/4. Choisir le numéro de la zone de mouvement Chacune est diffrencier par une couleur différente.

TOP : Régler la zone du mouvement sur la partie haute du cadre. BOTTOM : Régler la zone du mouvement sur la partie basse du cadre. LEFT : Régler la zone du mouvement sur la partie gauche du cadre. RIGHT : Régler la zone du mouvement sur la partie droite du cadre.

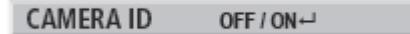

La caméra peu affiché ou pas un Nom.

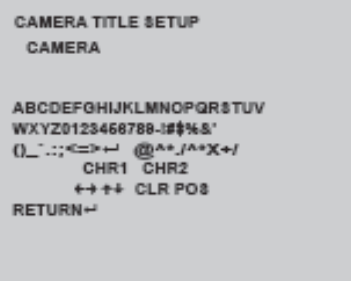

Utiliser le curseur Haut/Bas/Gauche/Droite pour tapé le nom que vous souhaitez donner à votre caméra.

CAMERA RESET ←

Permet de remettre à 0 tout les changements fait précedemment. Remet la caméra par défaut, c'est à dire, les paramètres usines.

**EXIT / SAVE ALL** 

EXIT : Permet de sortir du menu OSD SAVE ALL : Sauvegarde tous les changements opérés.

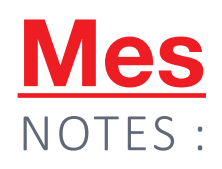

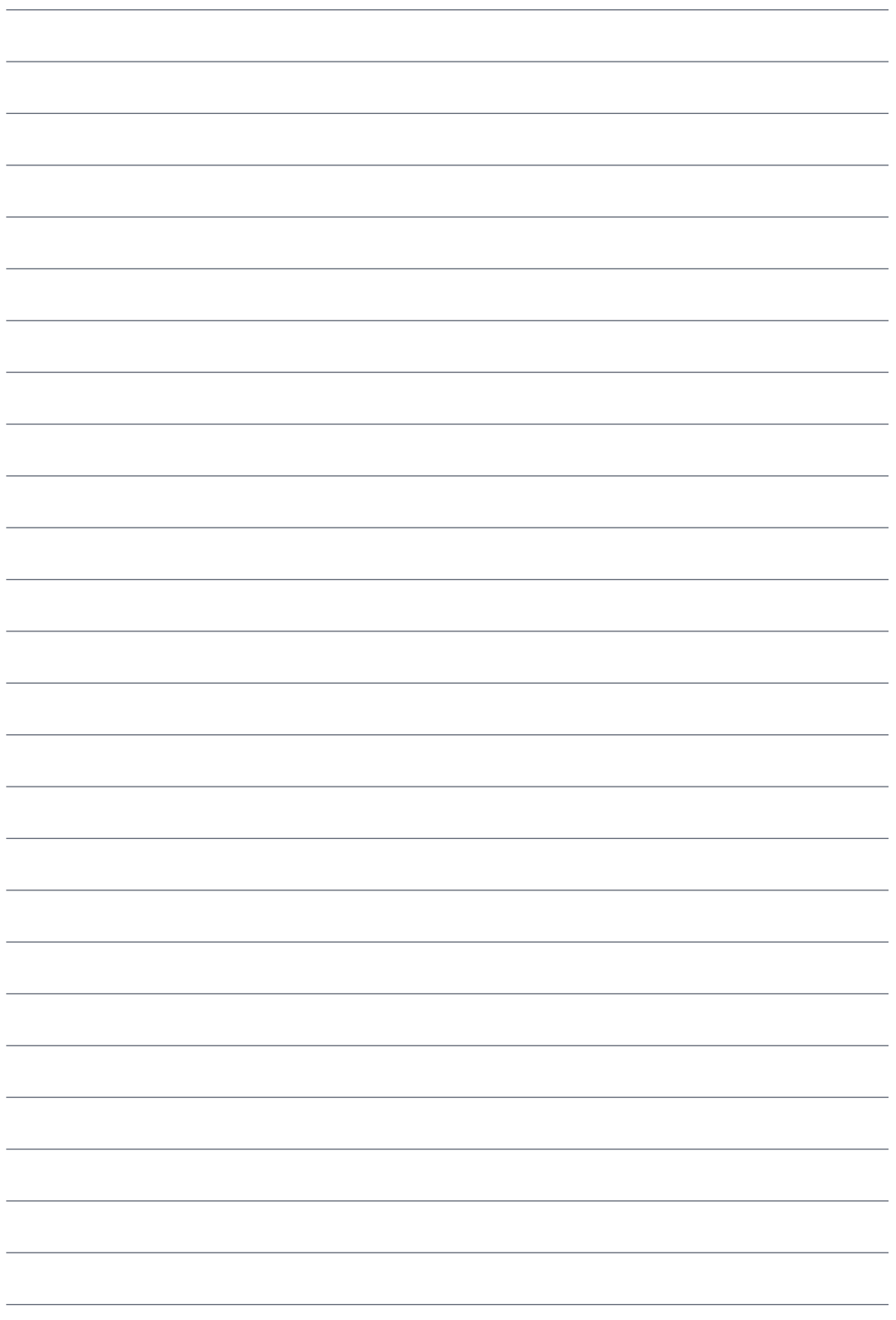

13

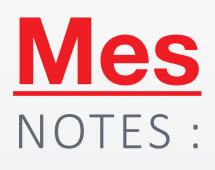

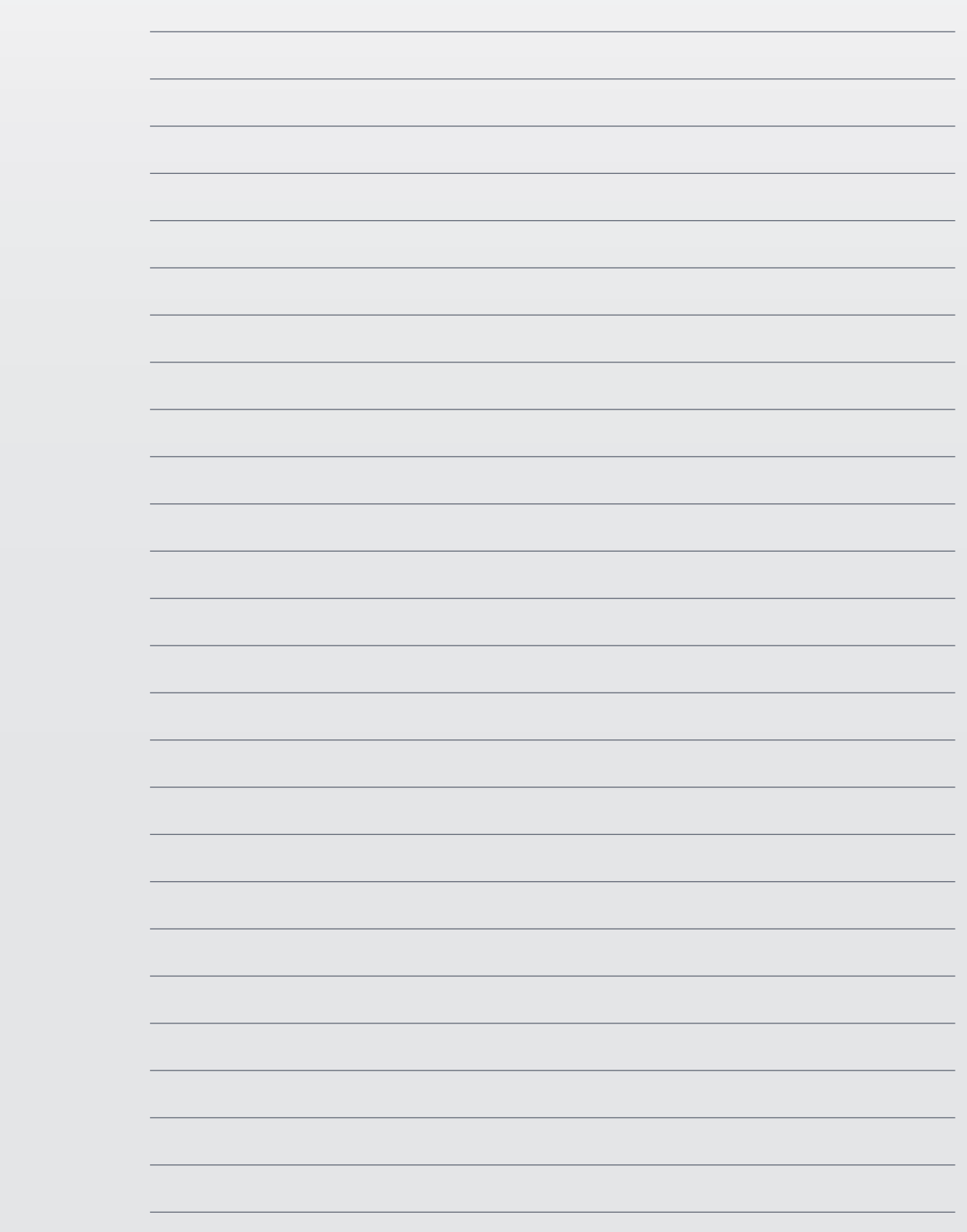

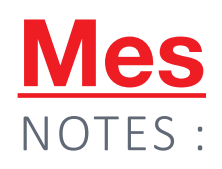

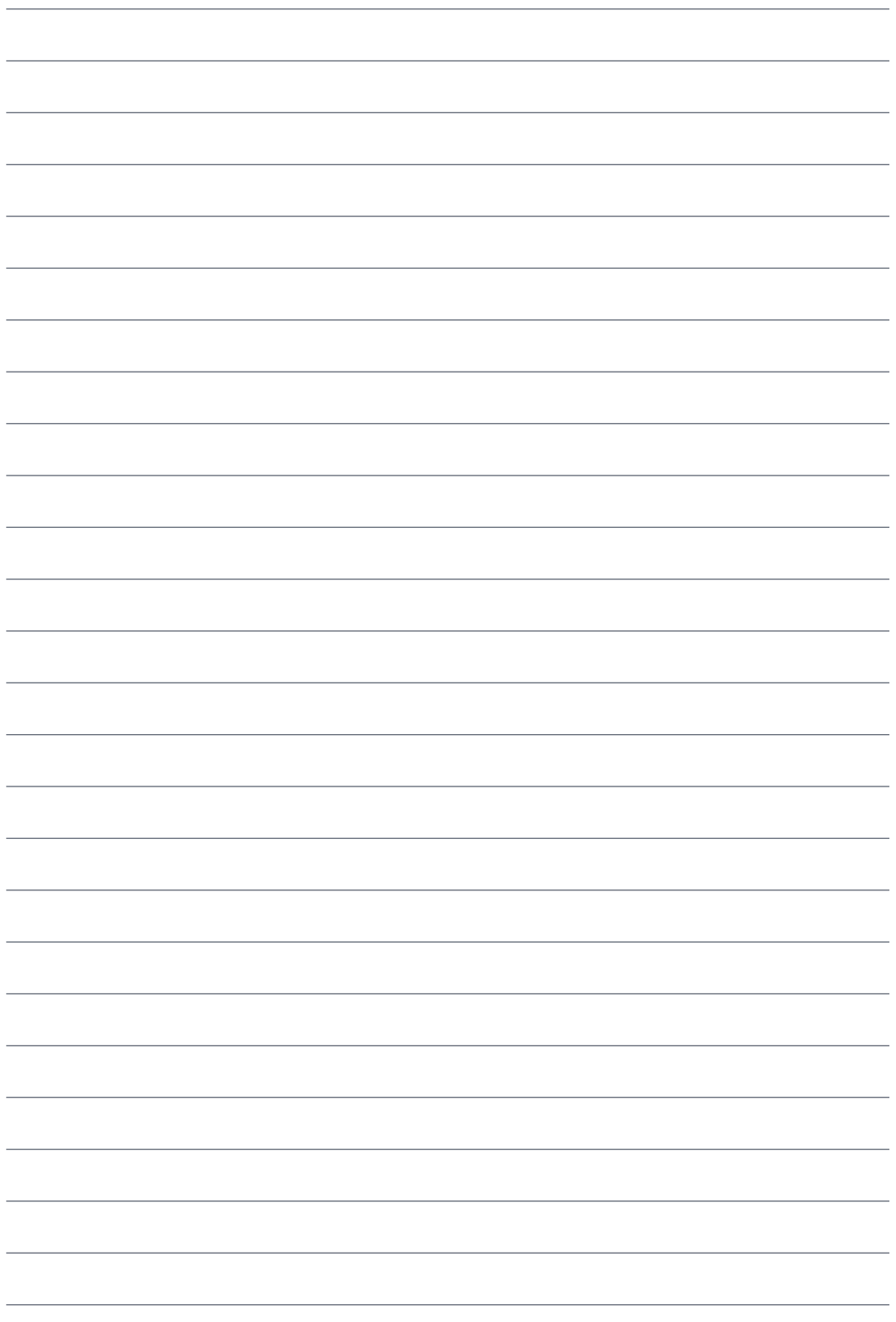

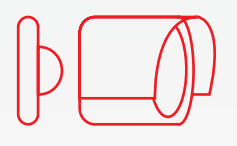

## **Manuel d'utilisation**

### CA100IRc

+33(0) 4 72 12 27 96 contact@vizeo.eu

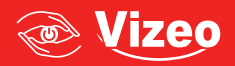